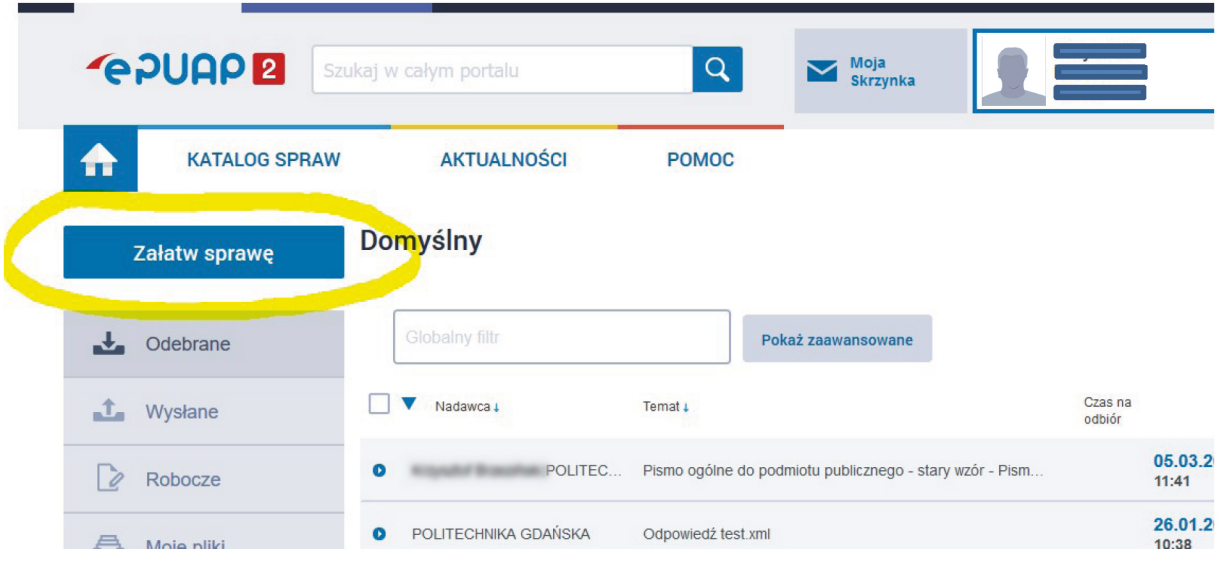

Po zalogowaniu się do systemu ePUAP (epuap.gov.pl) wybieramy Załatw sprawę

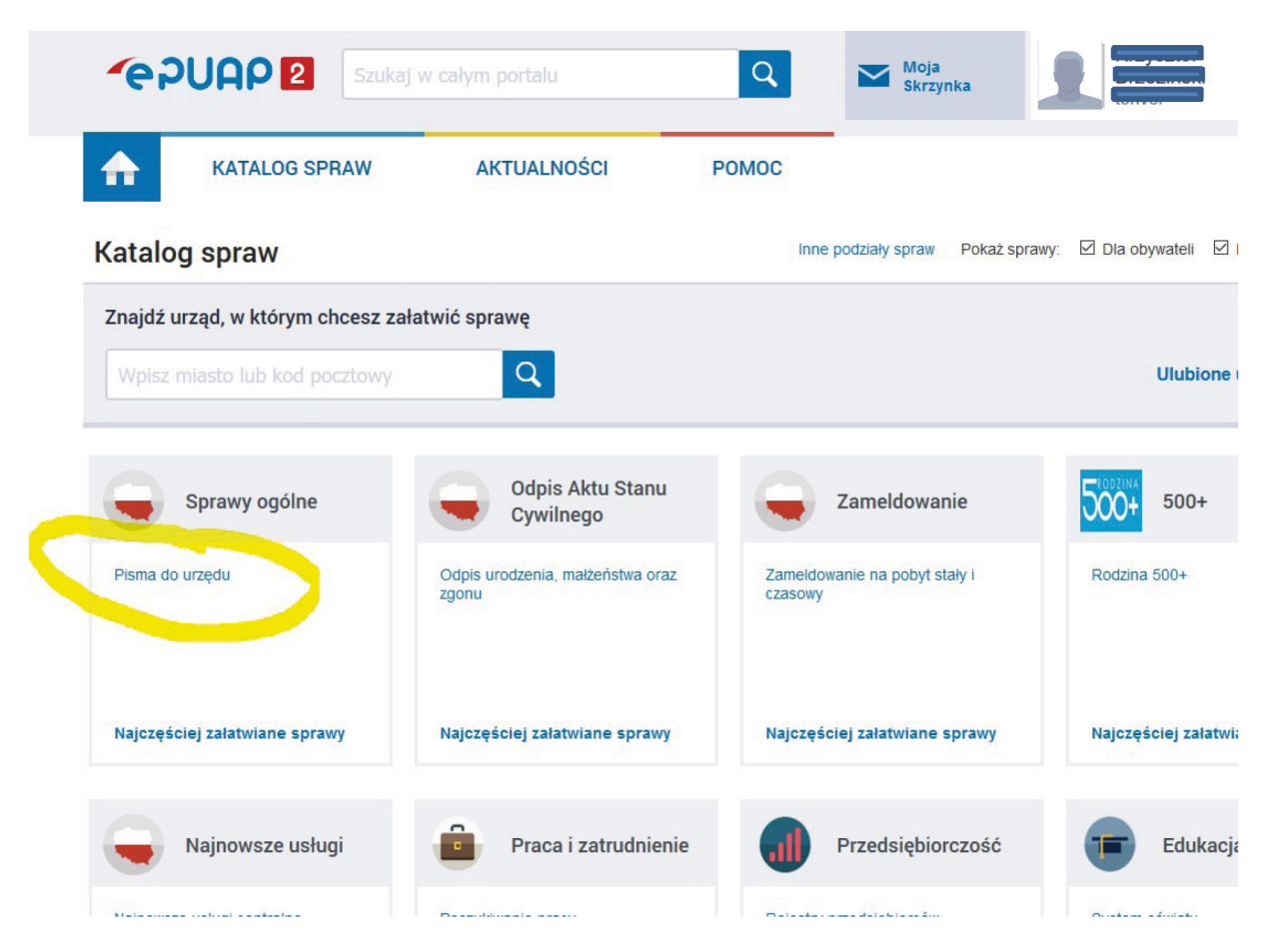

#### Krok<sub>2</sub>

Wybieramy z katalogu spraw Pismo do urzędu

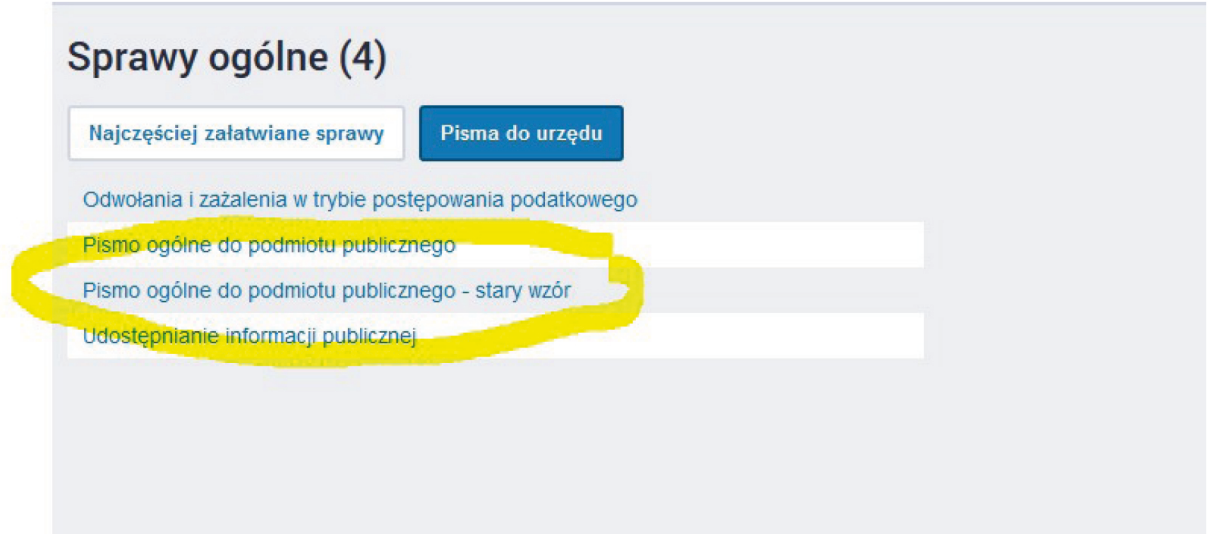

Wybieramy Pismo ogólne do podmiotu publicznego - stary wzór

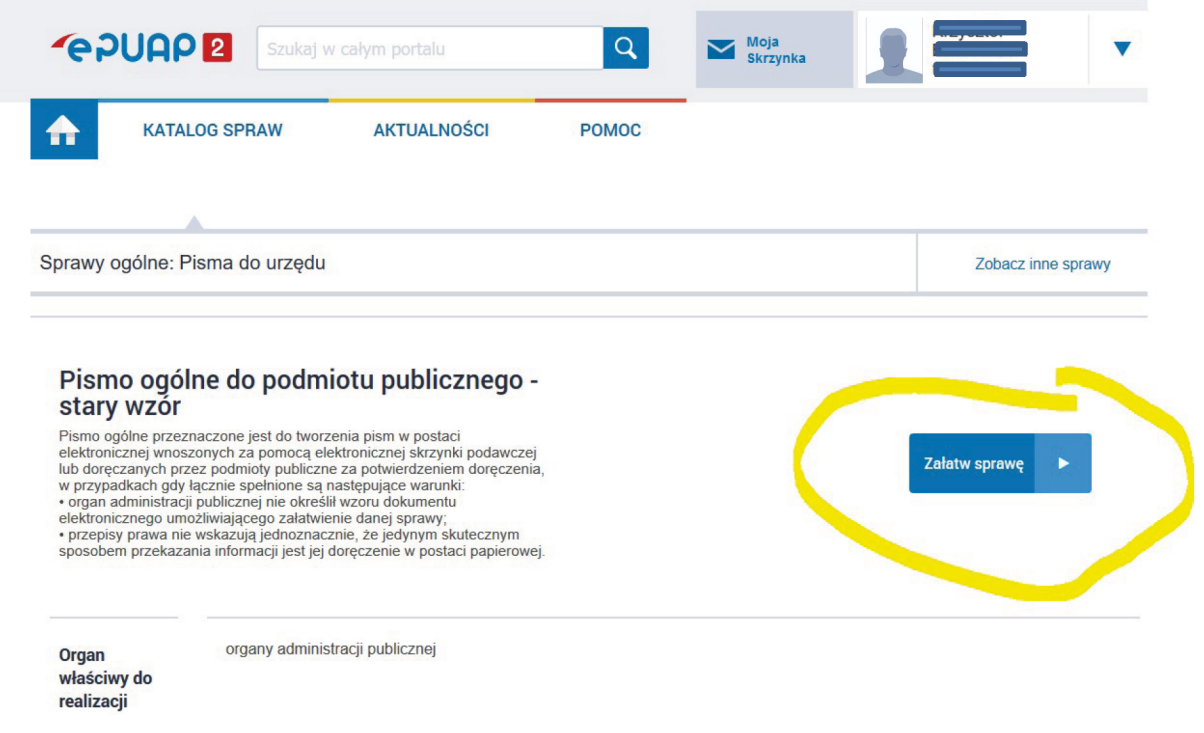

Krok 4

Wybieramy Załatw sprawę

Krok 5

W miejscu Ustaw/zmień adresata wpisujemy Politechnika Gdańska

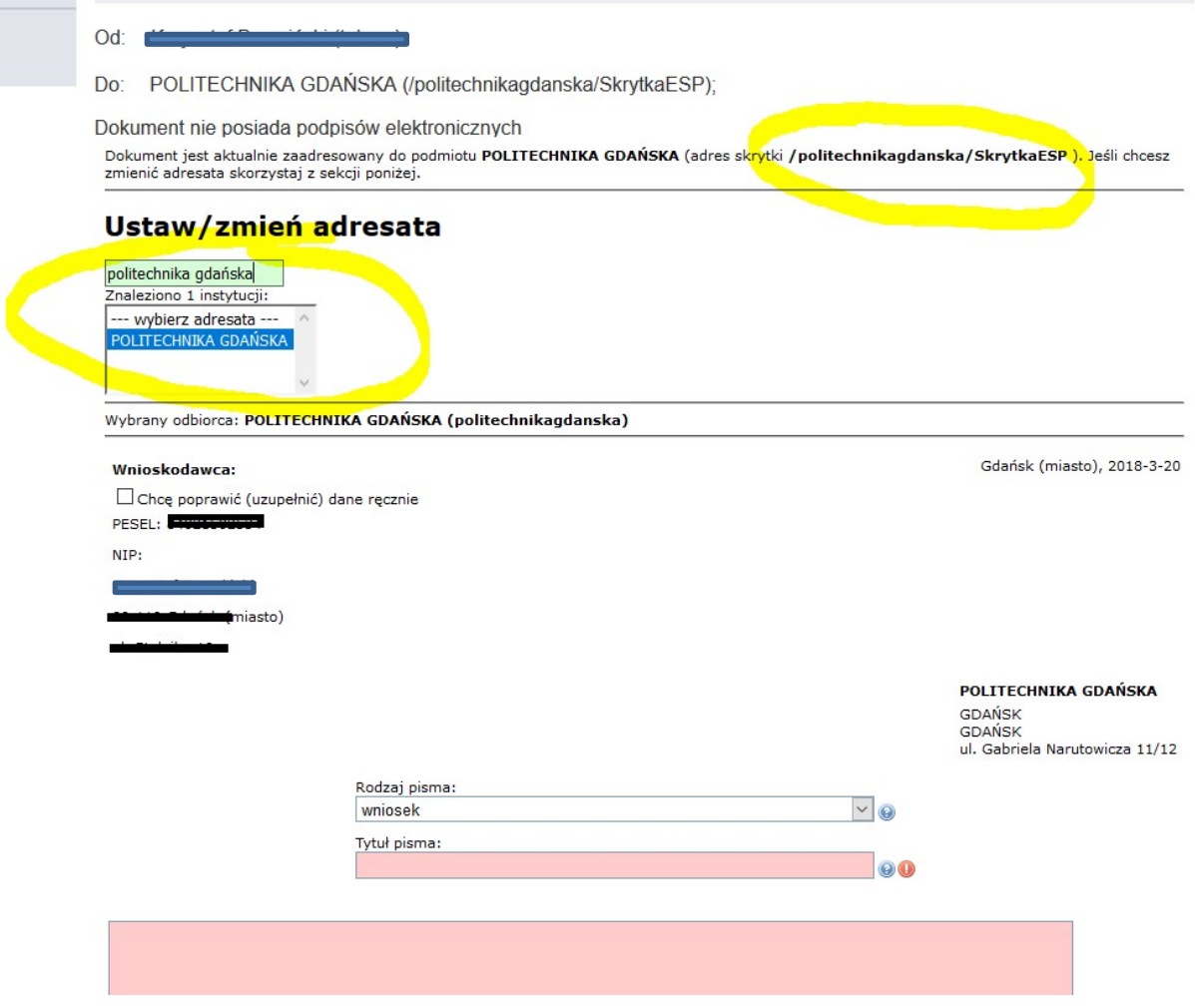

Po wpisaniu Politechnika Gdańska, adresat powinien zostać uzupełniony automatycznie na adres skrytki: /politechnikagdanska/SkrytkaESP

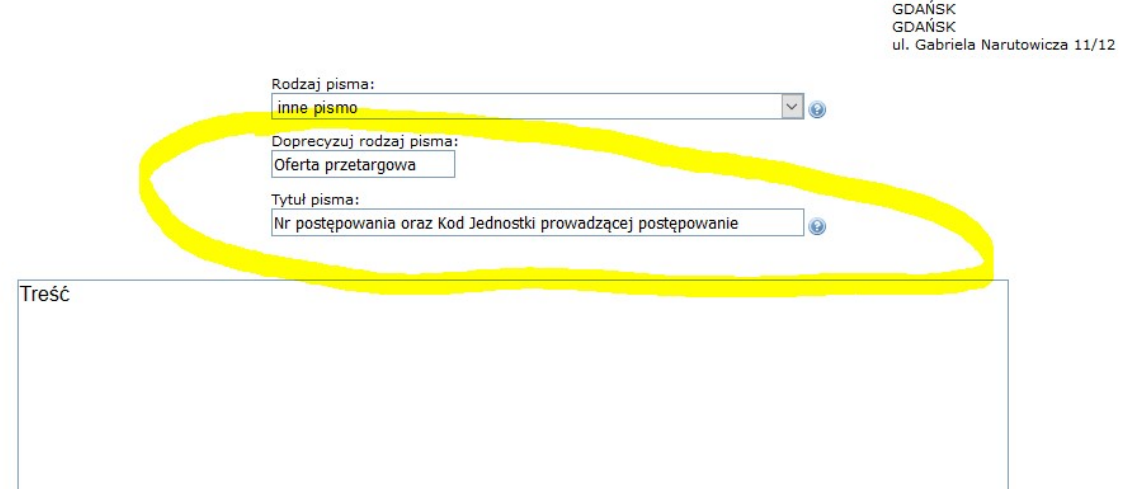

POLITECHNIKA GDAŃSKA

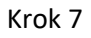

Wybieramy

- 1. rodzaj pisma: inne pismo
- 2. W polu Doprecyzuj rodzaj pisma wpisujemy: Oferta przetargowa
- 3. W tytule pisma wpisujemy: Nr postępowania oraz kod jednostki prowadzącej postępowanie
- 4. W polu treść wpisujemy treść pisma

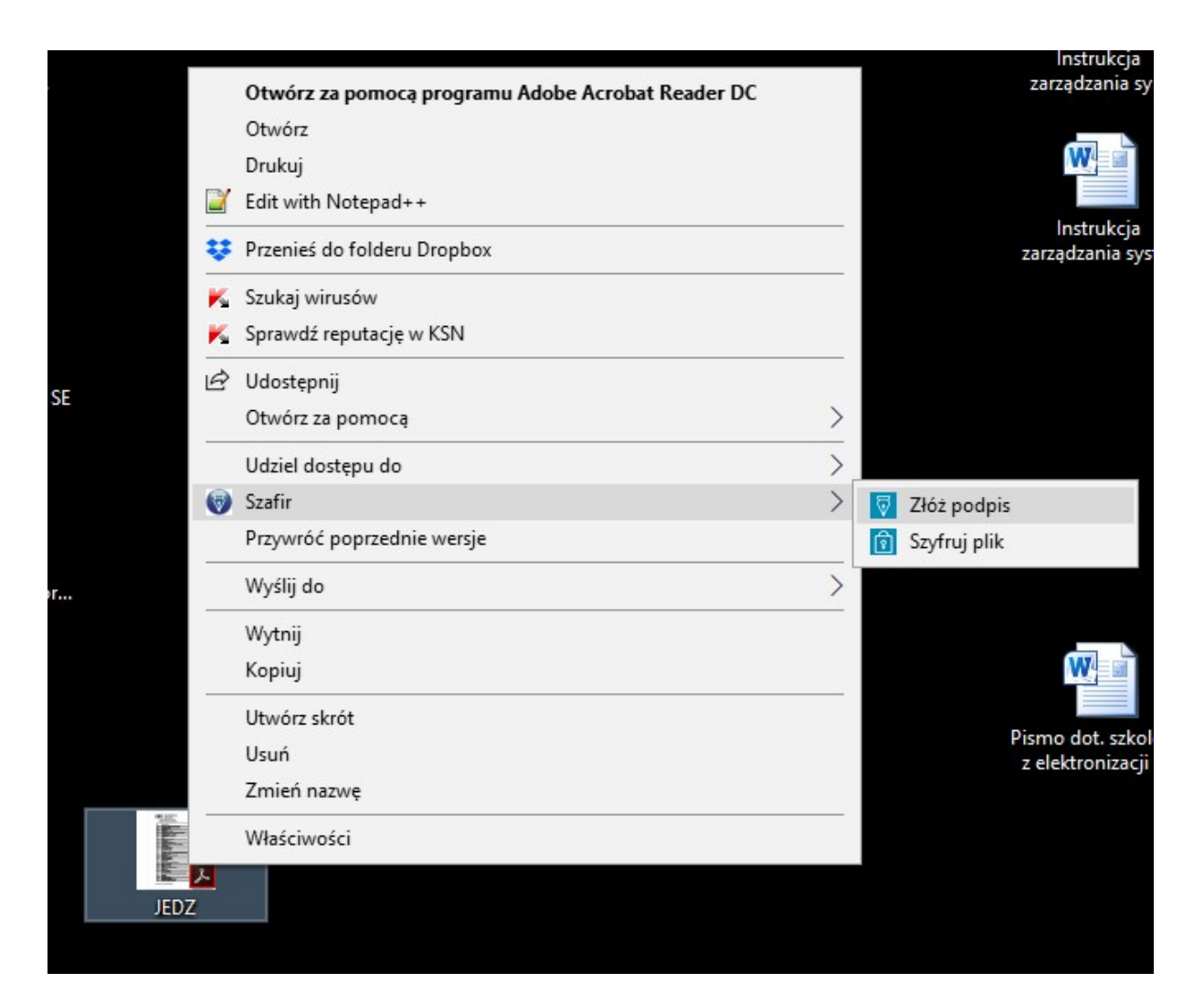

Na pliku JEDZ składamy podpis kwalifikowany np. za pomocą Szafira a następnie plik szyfrujemy hasłem

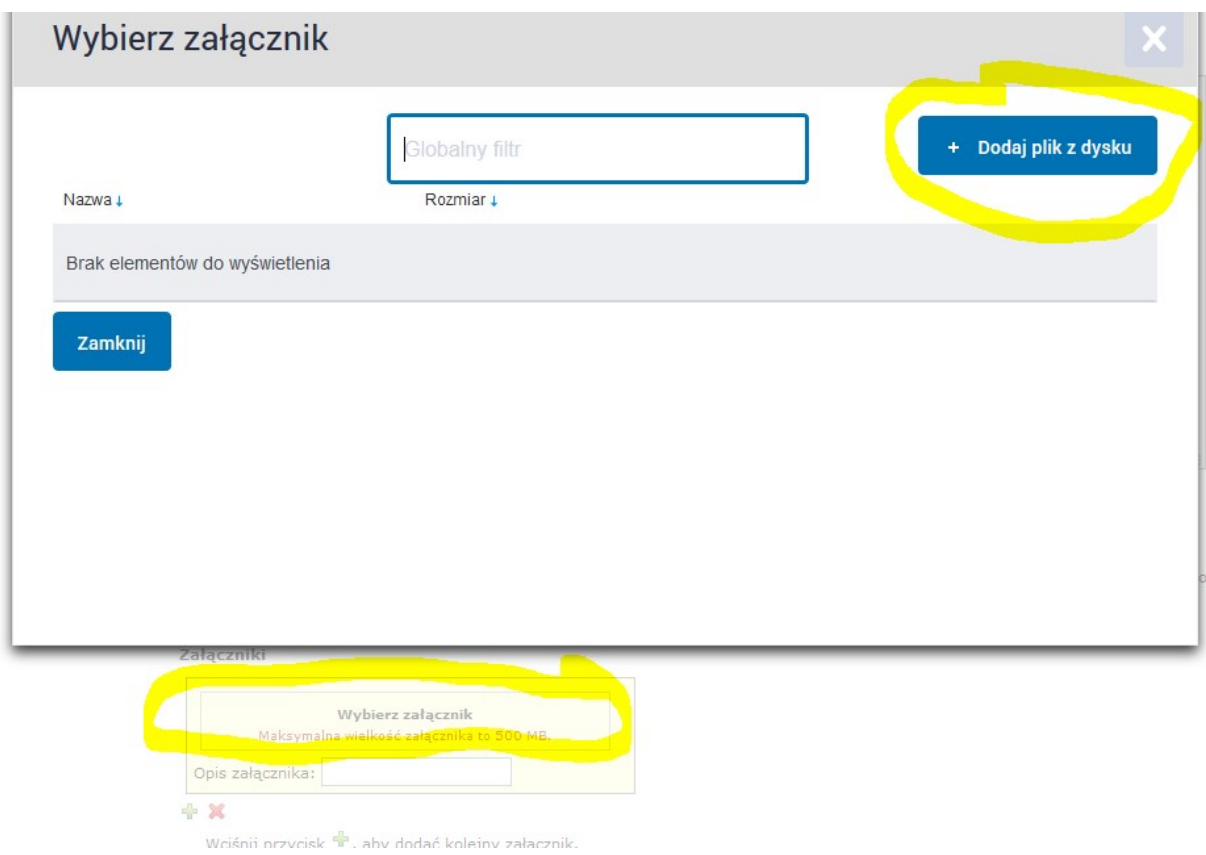

Dodajemy podpisany plik JEDZ podpisem kwalifikowanym oraz zaszyfrowany hasłem i klikamy dalej

POLITECHNIKA GDAŃSKA **GDAŃSK GDAŃSK** ul. Gabriela Narutowicza 11/12

#### OFERTA PRZETARGOWA

# Nr postępowania oraz kod jednostki prowadzącej postępowanie Treść Załączniki: 1. JEDZ.pdf.zip Dokument nie zawiera podpisu **Podpis elektroniczny** Załączniki JEDZ.pdf.zip **⊙** Podgląd ↓ Pobierz Podpisz Wyślij bez podpisu Powrót do edycji

### Krok 10

Gotowy dokument musimy teraz wysłać i możemy to zrobić na dwa sposoby:

- 1. Wyślij bez podpisu wtedy wybieramy po prostu Wyślij bez podpisu i potwierdzamy
- 2. Albo podpisać poprzez Podpisz i wtedy mamy możliwość podpisać całe pismo przez podpisz certyfikatem kwalifikowanym albo przez podpisz profilem zaufanym

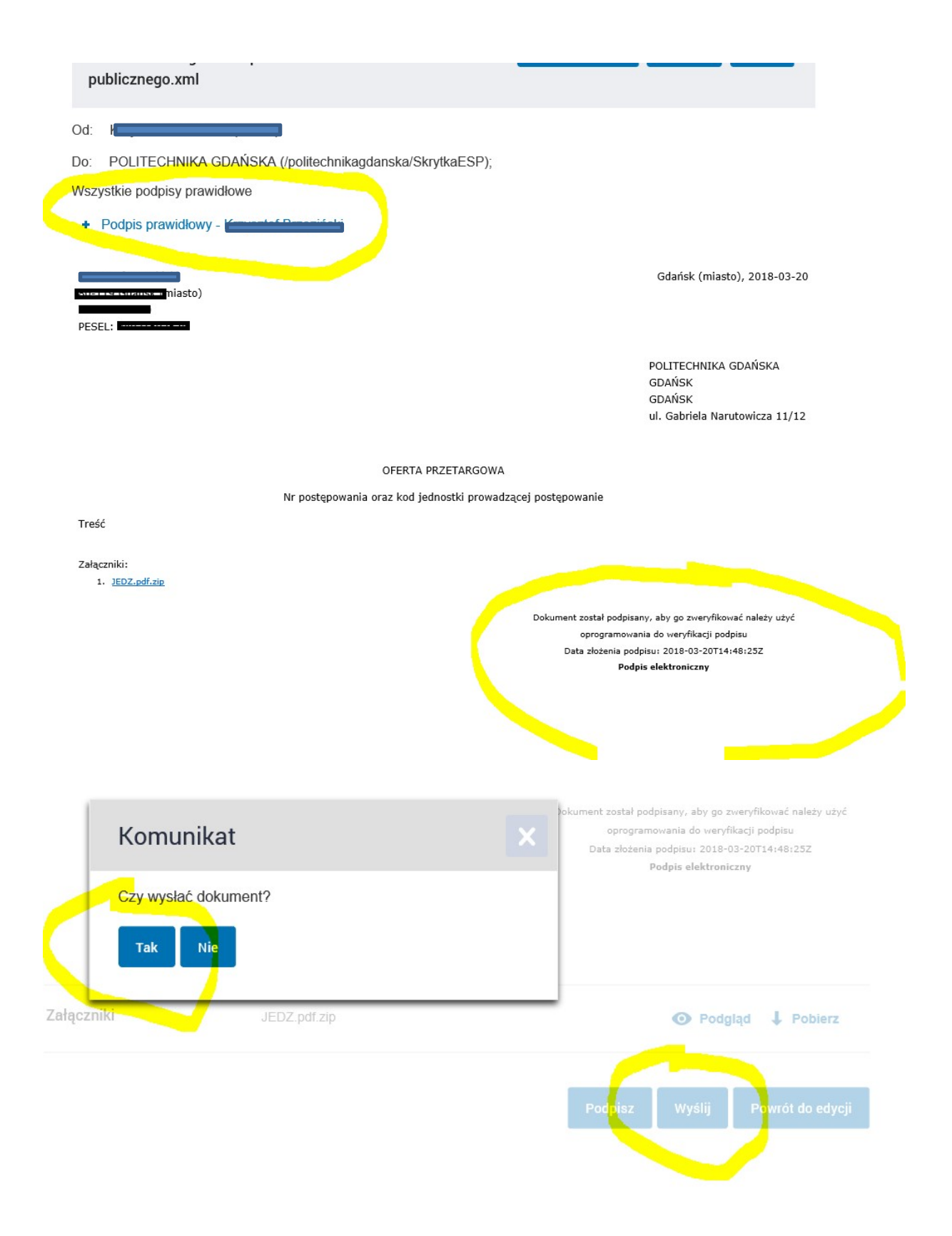

Podpisane pismo/dokument wybieramy Wyślij i potwierdzamy